## 「いきいきアルバム」の使い方

パソコン同好会 白瀧 (1班)

バスワードを入力して下さい

 $7321$ 

1.「いきいきアルバム」の見かた

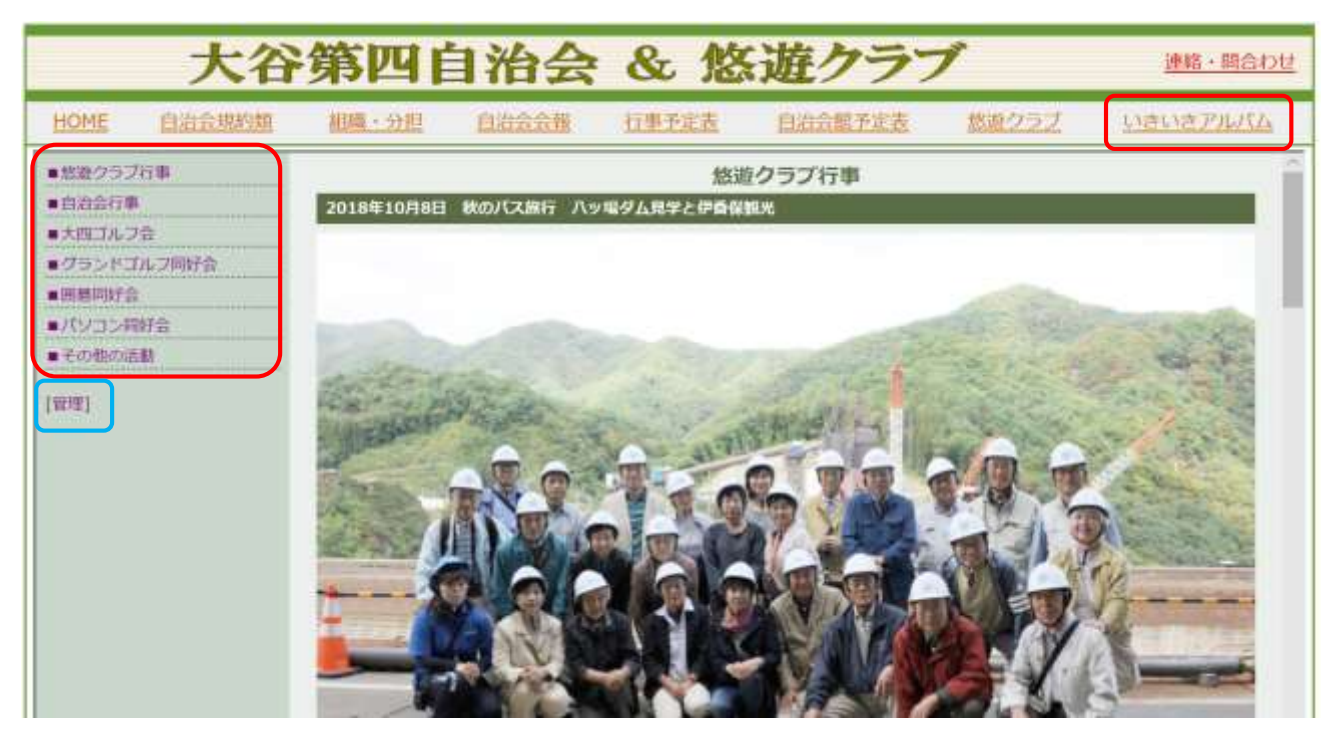

- ①「いきいきアルバム」をクリックすると上図の画面が表示されます。 最初に「悠遊クラブ行事」が出るように設定してあります。
- ② 画面左のリストで見たい分類を選択するとそのページに移ります。

## 2.「いきいきアルバム」への投稿方法

- ① 画面左の分類リストの下の[管理]をクリック
- ② パスワードを入力枠(右図)に半角英数字で入力し認証をクリック
- ③ 下図のような投稿画面が表示されるので、入稿したい分類を選択すると分類項目が黄 色になります。

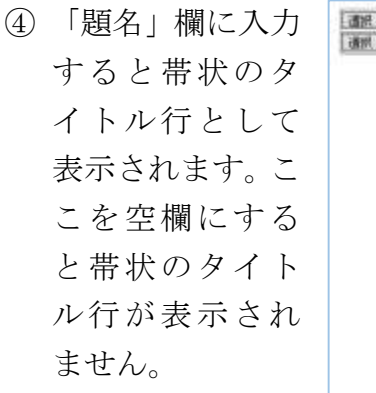

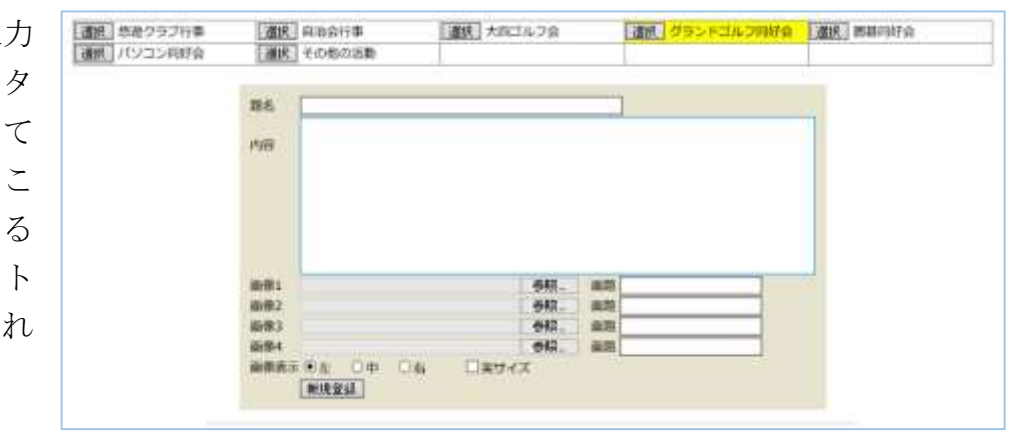

- ⑤ 「内容」欄に記事を書き込みます。
- ⑥ 「画像 1」「画像 2」「画像 3」欄を使って写真を挿入します。 写真は 3 枚が横に並ぶように設定してあります。「画像 4」欄は使いません。 挿入した写真は自動的に適切なサイズ(800 ピクセル)に縮小され、さらにそれが 3 分 の 1 に縮小されて画面に表示され、クリックすると拡大表示されます。
- ⑦ 「画像 1」の参照をクリックするとパソコンの中のファイルを検索する画面になるの で、挿入したい写真を選択します。写真の説明を画題欄に書き込むことができます。
- ⑧ 「画像表示」欄で写真の位置(左、中、右)を指定します。 写真が左(または右)の場合、5で書き込んだ記事が右(または左)に入ります。 写真が中の場合、記事は写真の下に中央揃えで入ります。
- ⑨ 以上の入力後、新規登録をクリックします。
- ⑩ ⑧の操作で「□ 実サイズ」にチェックを入れると写真が画面いっぱいに表示されます。 この場合この段に入る写真は 1 枚のみになります。
- ⑪ 「題名」欄を空欄にしておくと上の記事との境目がなくなり一つの記事となりますの で、多くの写真を入れる場合は数段組み合わせた構成とします。
- ⑫ 記事は入力順に重なりますので、数段構成の場合は一番下の段から順番に入力するの がいいでしょう。
- ⑬ 入力後に表示順を変更することもできます。投稿画面では各段の左端に並び順の整数 番号が付いていますので、この数字を書き換えて並び替えボタン(下図)をクリック すると表示順が変わります。この時、書き込む数字は小数点以下が使えるので、例え ば、ある段の記事を 2 段目と 3 段目の間に入れたい場合は、その段の数字を 2.5 と書 き換えて並び替えボタンをクリックします。

並び替え 記事の並び替えは表示順を指定して「並び替え」を押して下さい。

⑭ 入力または編集が終わったのち画面左上のログアウト(右図)をク リックすると閲覧画面に移ります。

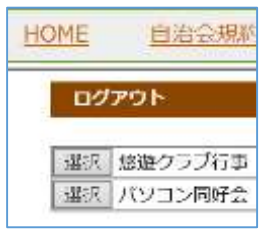

## 3.記事の修正・削除

- ① [管理]をクリックし、パスワードを入れ、分類項目を選択すると、編集画面とその分 類で入力済みの記事が表示されます。
- ② 修正・削除したい段の左の修正をクリック (右図)
- ③ その段の編集画面が表示されます(下図)。

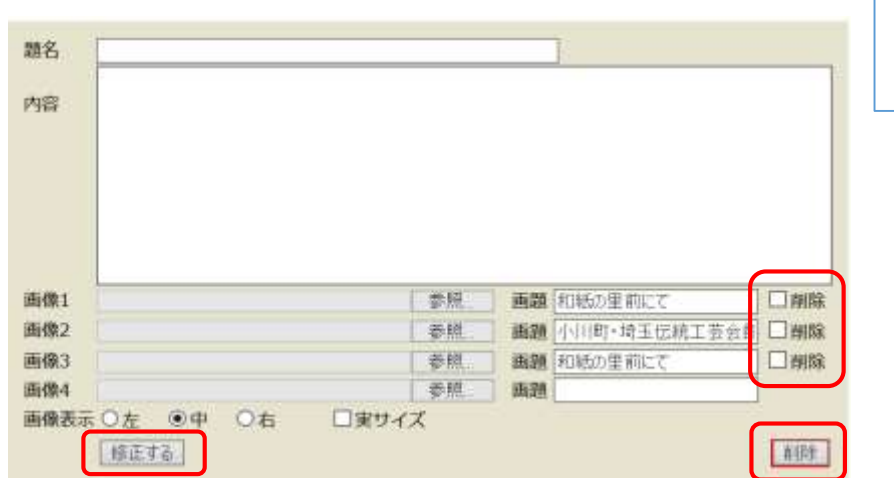

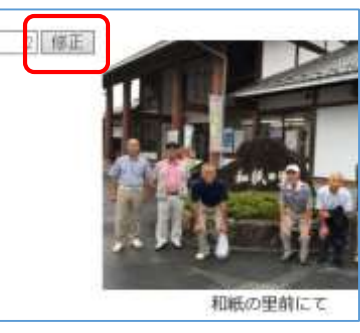

- ④ この段をすべて削除したいときは上図右下の削除をクリックします。
- ⑤ 写真を削除する場合は、画像1又は2又は3の右端の削除の□にチェックを入れ、左 下の修正するをクリックします。
- ⑥ 題名や記事の内容、画題を修正する場合は、適宜書き換えたのち修正するをクリック します。

## 4. 投稿の約束事

- ① 題名欄には記事の題名のほかに記事の年月日を書き添えてください。
- ② 各会(悠遊クラブ、自治会、同好会)は記事の内容に責任を持ち、常に点検してくだ さい。逆に、他の会の記事には手を触れないようにしてください。
- ③ 古くなった記事は適宜削除してください(表示スピード確保のため3年を目途)。
- ④ パスワードはむやみに人に伝えないでください。
- ⑤ 掲載を希望する会があれば申し出てください。自治会、悠遊クラブの了解を得て追加 します。